## **How to Make a Booking and Payment at Attunga Ski Lodge**

Before booking and paying please ensure that you have called Elsa & Errol on +61 2 6457 6050 or emailed [Managers@AttungaSkiLodge.com.au](mailto:Managers@AttungaSkiLodge.com.au) to confirm that your accommodation needs can be met for the desired dates.

Assuming you have verified that rooms are available go to the [Bookings menu drop-down](http://attungaskilodge.com.au/bookings) on the [Attunga website,](http://attungaskilodge.com.au/) select the [Book & Pay Page](http://attungaskilodge.com.au/bookings/book-pay) and then select the month of your stay at Attunga from the calendar followed by the *Check-in* and *Check-out* dates – please see the example below 3-16 July 2016:

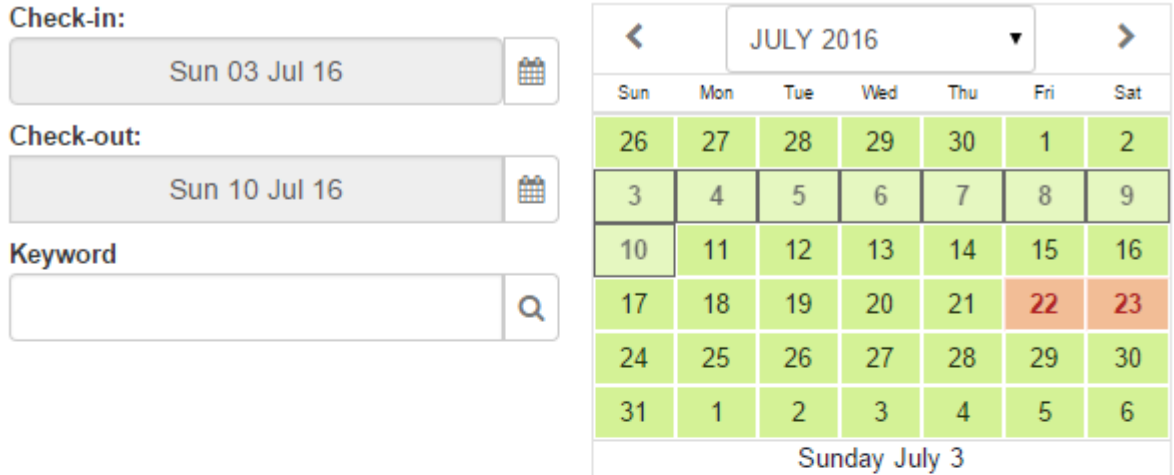

#### New Booking: Sun Jul 3 - Sun Jul 10, 2016

**Members & Accompanied Non-Members** 

Non-Member - Unaccompanied Guests

### Member - Adult

\$97.86 per night

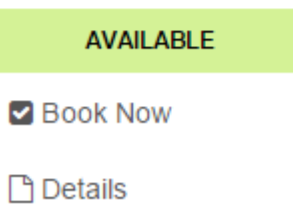

Availability

Then click on either the *Members and Accompanied Non-Members* or the *Non-Member – Unaccompanied Guests* tab – see below.

#### New Booking: Sun Jul 3 - Sun Jul 10, 2016

**Members & Accompanied Non-Members** 

Non-Member - Unaccompanied Guests

After selecting and clicking the appropriate tab click the *Book Now* icon located under the category that you wish to book such as *Non-Member Unaccompanied – Adult* – example below:

Members & Accompanied Non-Members

Non-Member - Unaccompanied Guests

## Non-Member Unaccompanied - Adult

\$211.43 per night

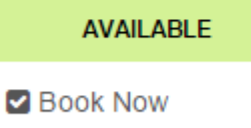

Sun Jun 26 2016 - Fri Jul 1 2016

**Details** 

From the bottom of the pop-up selection box enter the number of persons you wish to book for in the selected category (in the example below 2 have been selected). Then press the blue *Continue* icon on the form.

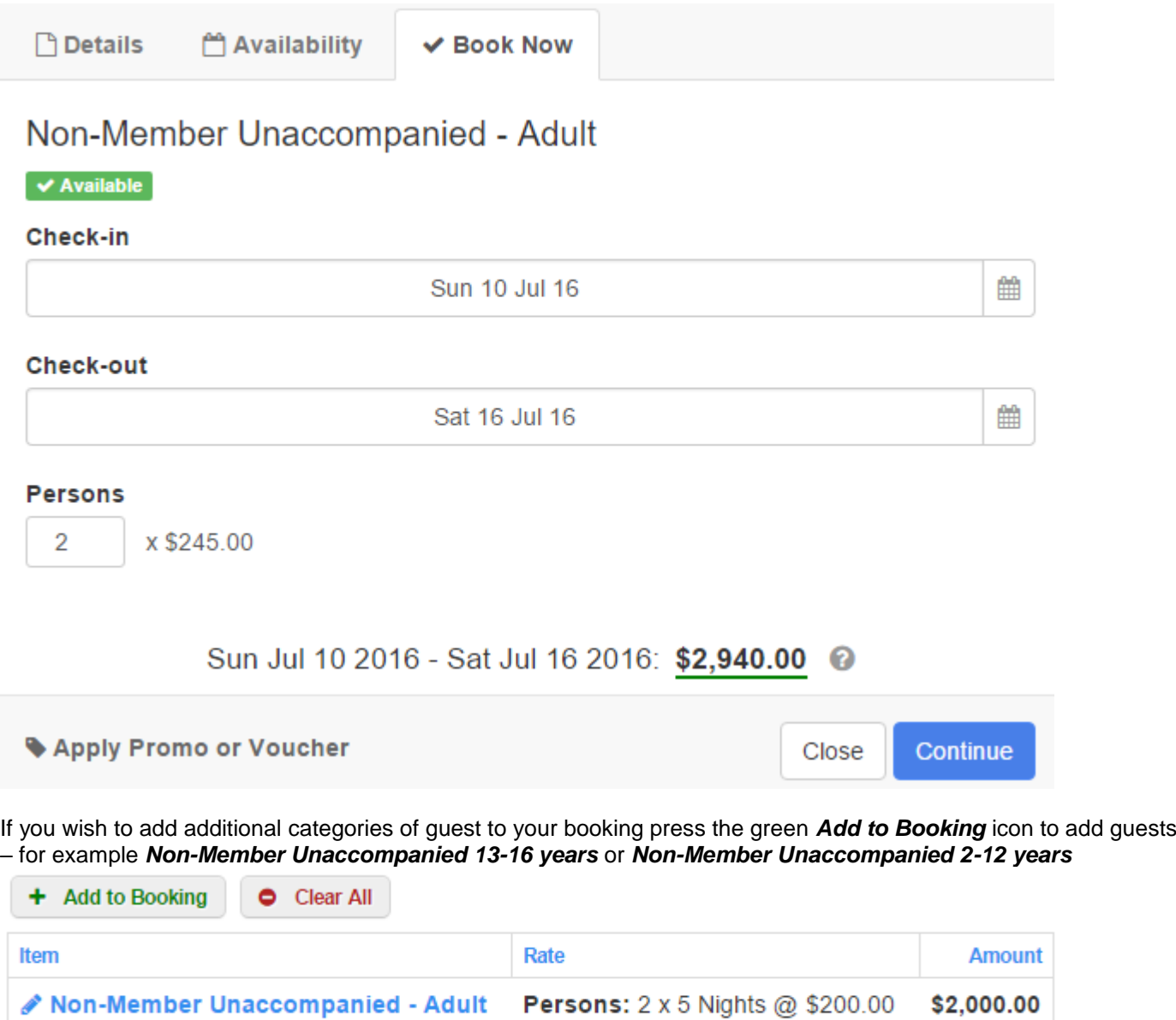

From the next screen select the *Members & Accompanied Non-Members* or *Non-Member – Unaccompanied Guests* tab followed by the *Book Now* icon under the category you wish to add to your booking (example below is

(Shoulder Jun/Jul 2016)

Non-Member Unaccompanied – 13-16 years) and select the number of person you wish to add to the booking form. Before pressing ther blue *Continue* icon *ensure that you have selected the Check-out date that matches your first entry* so that the correct calculations are made on the booking form – see example below.

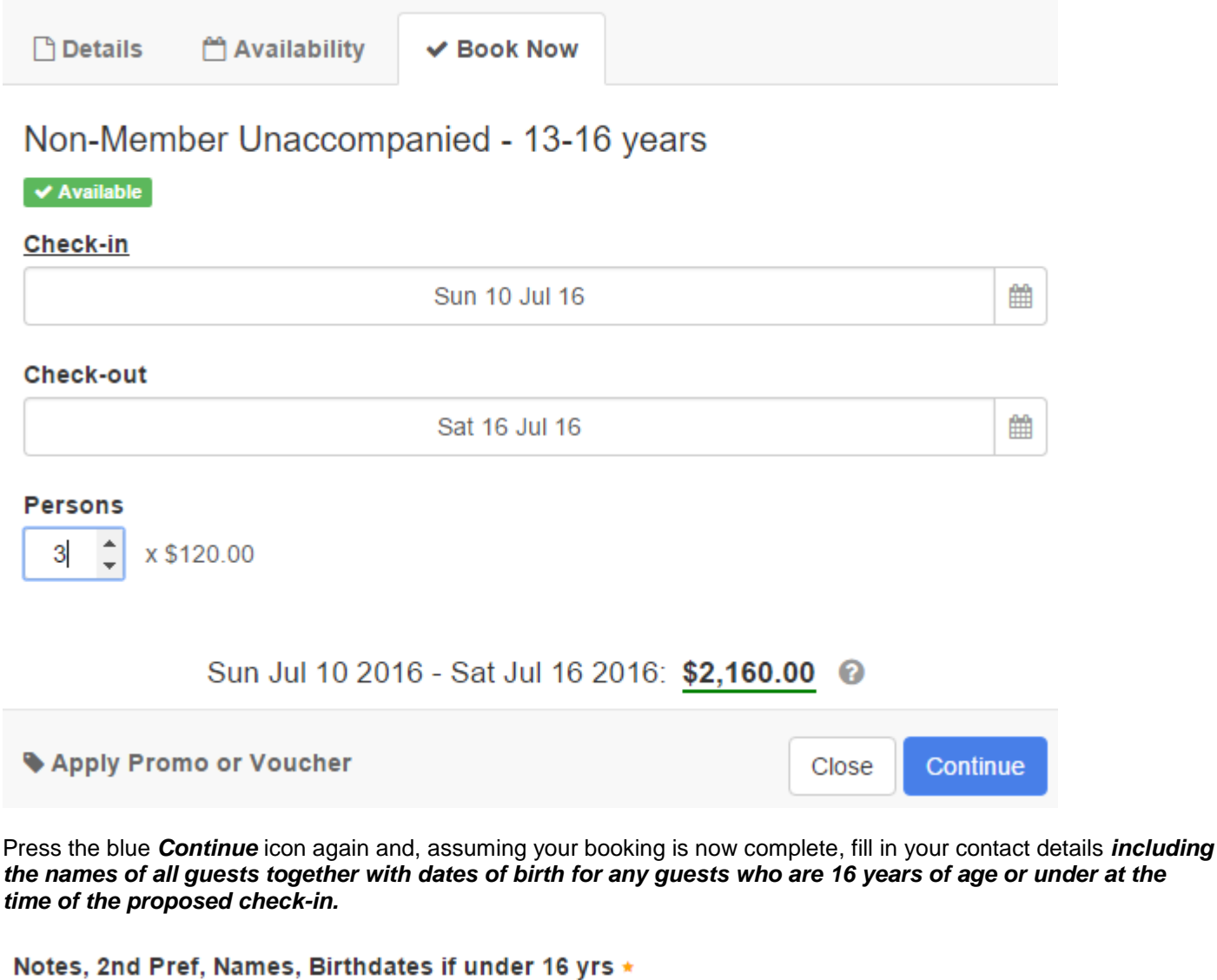

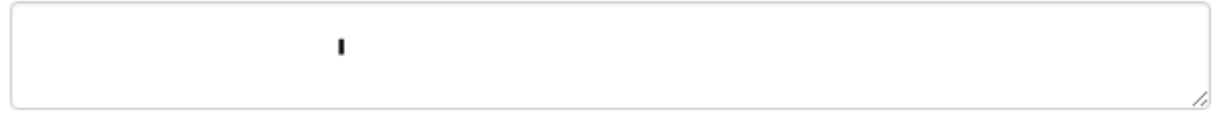

Please note that failure to add all guest names and, where appropriate, dates of birth, is likely to cause a delay in Attunga's managers being in a position to change your booking status to "*Confirm Reserved*". In a worst case situation this could result in the room/s being allocated to other guests.

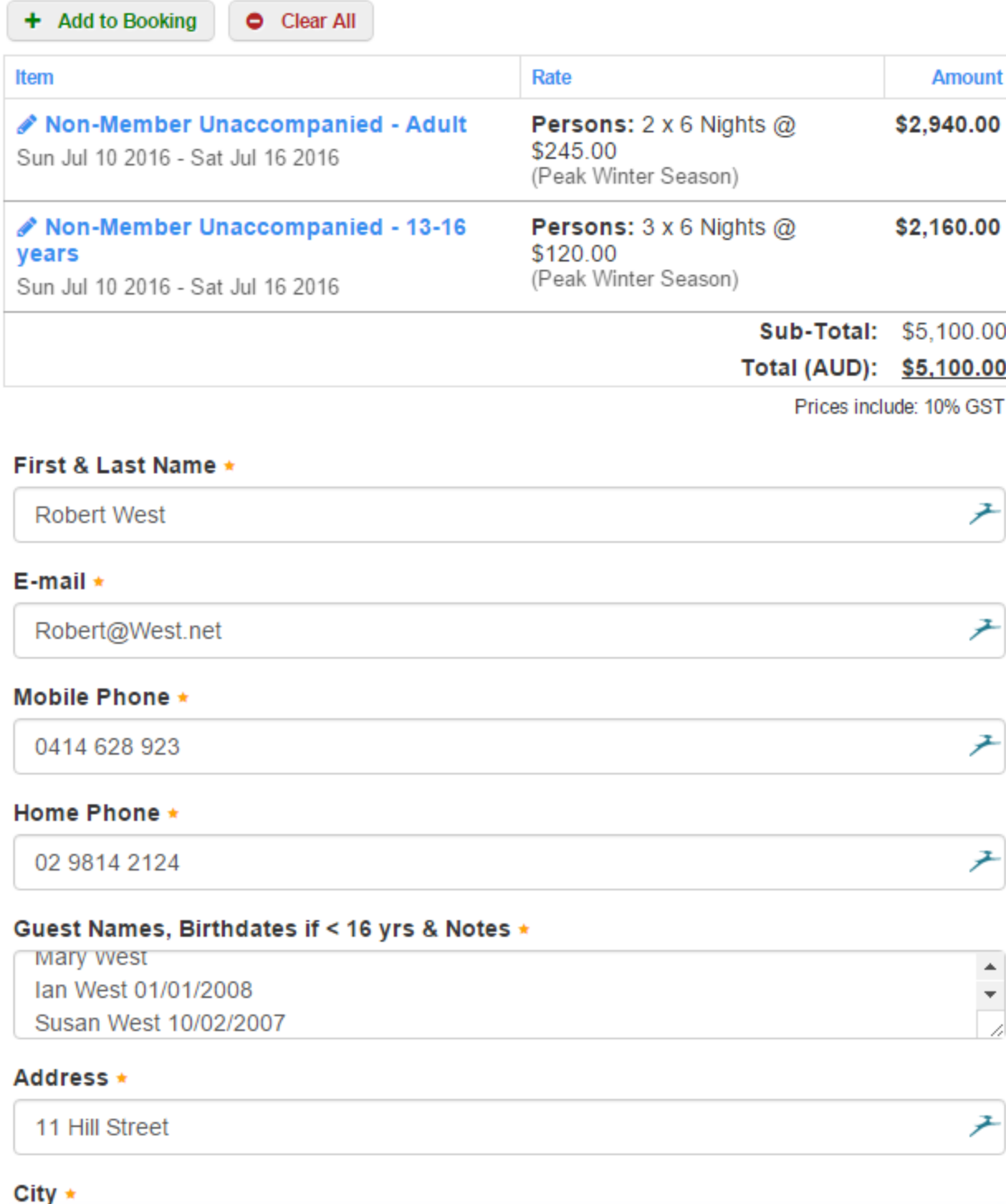

z Bourke

When complete please tick the *I have read and agreed to the Terms of Service* and click the black *Continue* icon to proceed to the secure Credit Card Payment Page and complete the payment – see example page below:

# Payment

Please provide your payment details to secure and complete this booking.

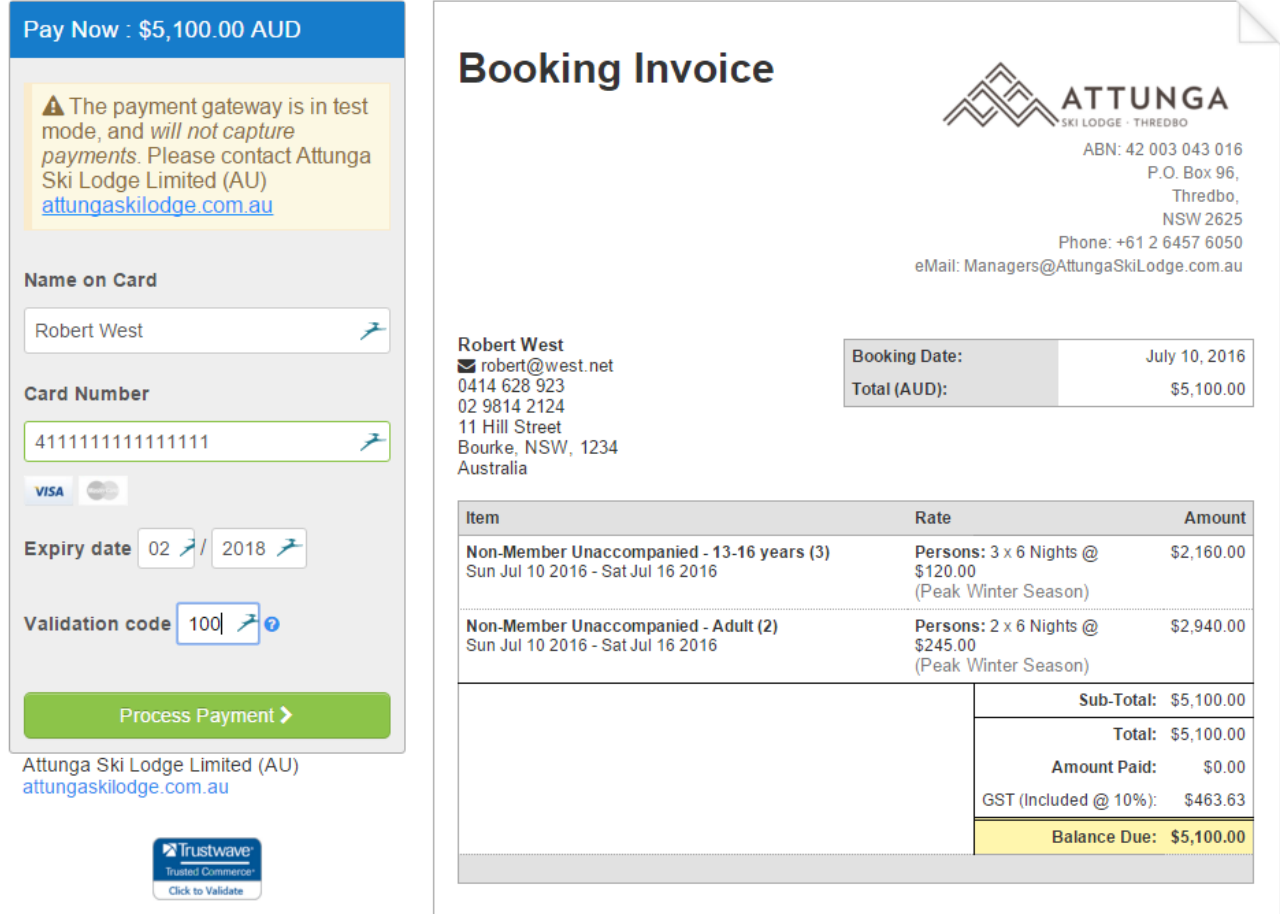

Then press the green *Process Payment* icon and print your *Paid Pending* receipt if required using the icon presented on the Thankyou screen. A copy of the receipt will be automaticalluy emailed to you and it will be marked with a green *Paid Pending* icon prior to it has being checked by Attunga's managers.

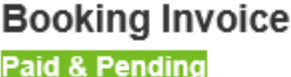

ATTUNGA LODGE - THREDBO

ABN: 42 003 043 016 P.O. Box 96. Thredbo, NSW 2625<br>Phone: +61 2 6457 6050 eMail: Managers@AttungaSkiLodge.com.au

After the booking has been checked by the managers and all details verified they will designate the booking as *Confirm Reserved* and a second email will be sent bearing a blue *Confirm Reserved* marking – see example below.

**Booking Invoice Confirm Reserved** 

**\TTUNGA** SKI LODGE · THREDBO

ABN: 42 003 043 016 P.O. Box 96. Thredbo, NSW 2625 Phone: +61 2 6457 6050 eMail: Managers@AttungaSkiLodge.com.au